# **Chapter 7**

# **Working with Projections in QGIS**

**Skills you will learn:** There are two tasks you may need to perform with projections. The first is to project a map that has no projection (i.e. has only a geographic coordinate system), the other is to define the projection of a map that is supposed to be projected, but is missing the information.

### Projecting a map

In this first part of the tutorial, we'll add a projection to a point map of locations of polluting facilities in Canada, derived from a downloaded set of locations available at <a href="http://open.canada.ca/data/en/dataset/40e01423-7728-429c-ac9d-2954385ccdfb">http://open.canada.ca/data/en/dataset/40e01423-7728-429c-ac9d-2954385ccdfb</a>. The map uses the NAD83 datum, but is not projected.

We'll download the "NPRI-Facility-Geo-Locations-Since1993.csv" file, which you can also obtain by clicking here.

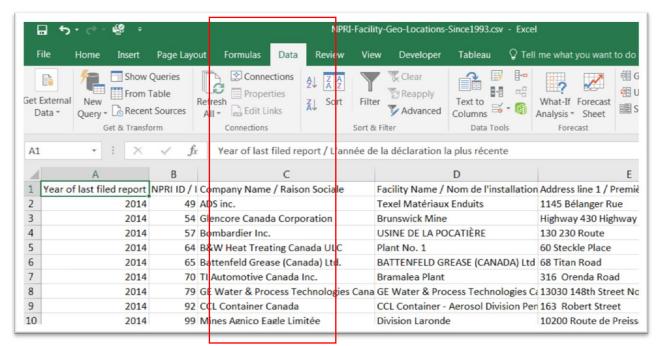

Scroll to the right, and you'll the columns with the latitude and longitude coordinates QGIS will need.

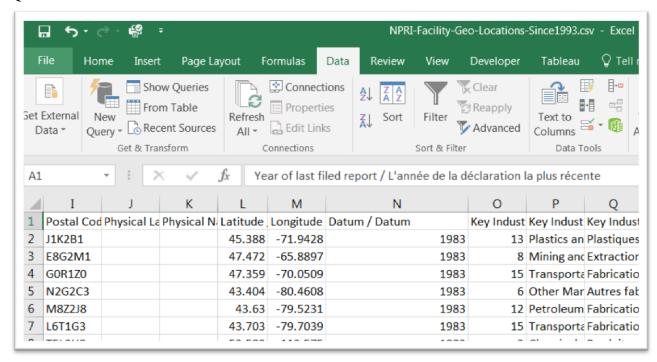

Close the file, and open QGIS.

With the and use the "Create a Layer from a Delimited Text File" dialogue box to import the file. And be sure to assign the X and Y coordinates to the Longitude and Latitude locations, respectively.

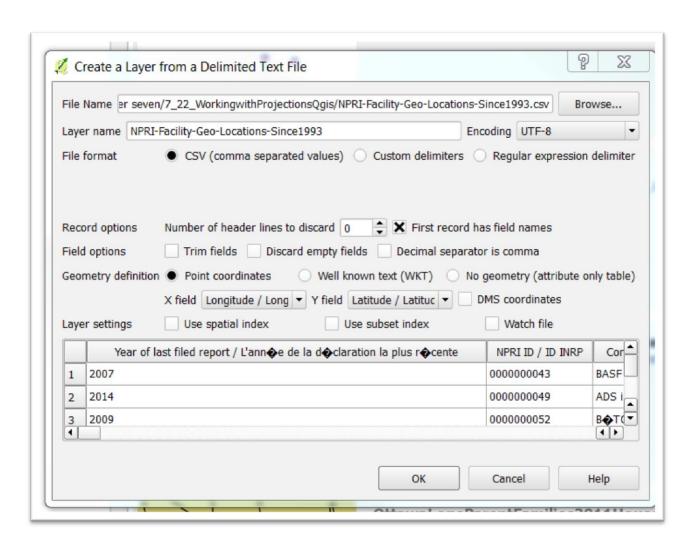

Select the "OK" tab.

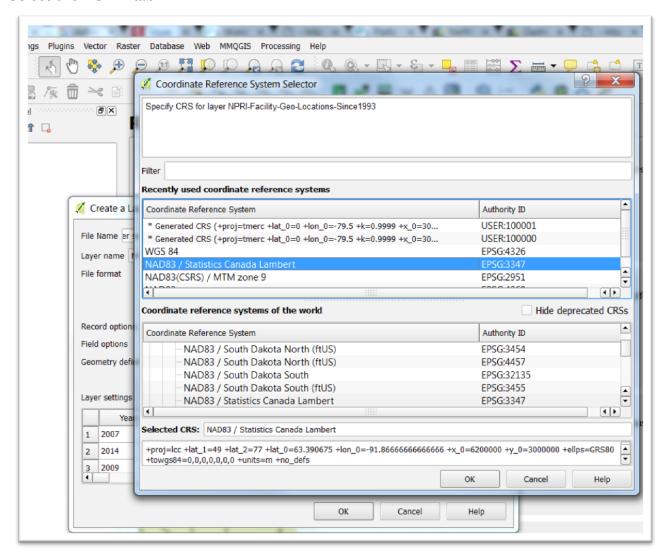

In this case, we will project the map to the Statistics Canada Lambert Conformic projection, which is a good projection for Canada, with its wide east-west extent.

#### Select OK.

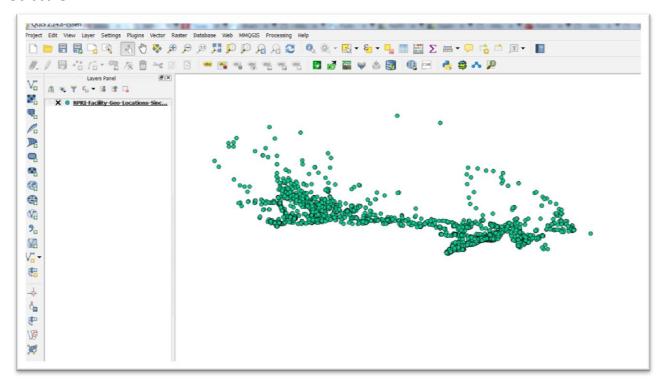

As is our usual practice, your project, and then open the file's attribute table.

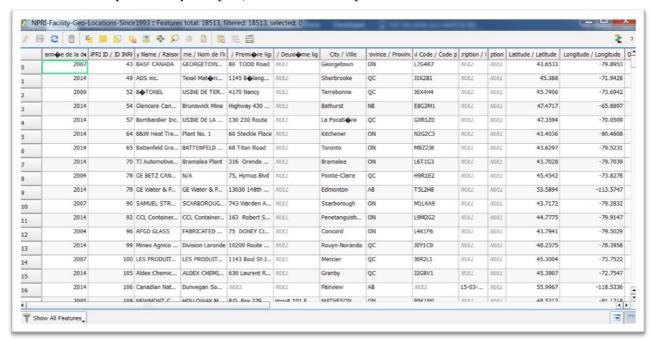

You can now save the layer as a shape file, which will have a projection.

Double click on the Project icon. This opens the project dialogue.

We must now save the layer as a shape file, right right-clicking on the layer, and selecting the "Save as" option from the drop-down menu, which produces a dialogue box.

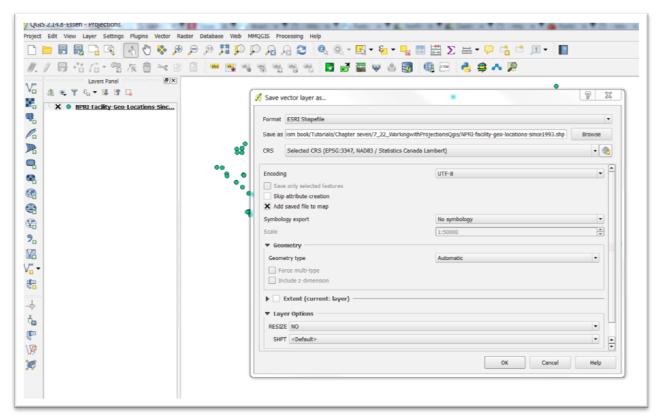

#### Select OK.

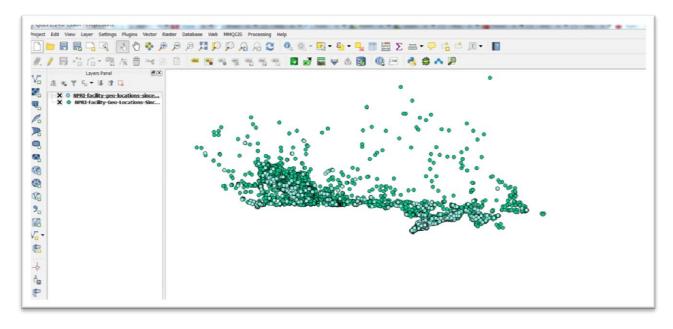

You can delete the csv file.

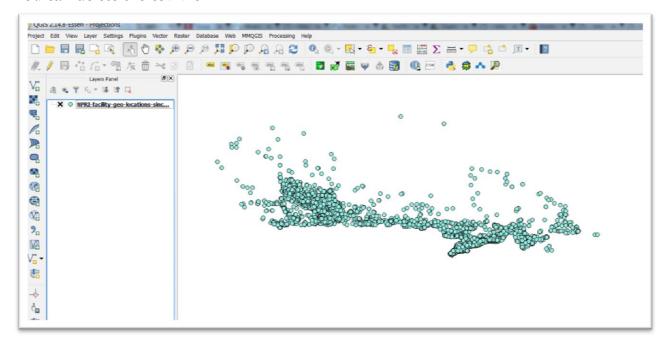

Browse to your hard drive, and open the folder that contains the shape file so that you can see it's component parts. You can also download this folder in a zipped file by clicking <u>here</u>.

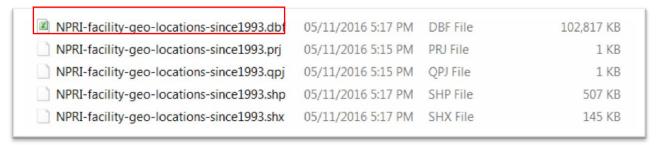

With a shape file now intact, we can continue working with this layer.

The new, projected layer will be added to the post.

### Define projection

If you have a shapefile that is intended to be projected, but is missing its .prj file highlighted above (see Chapters 6 and 7 of *The Data Journalist* for a discussion of projections and the file structure of a shapefile), use the define projection tool.

You will need to find out what the projection for the map is intended to be, either from the layer's metadata, or if necessary, from the keepers of the data.

Once you know, click on Data Management in the "Vectors" menu.

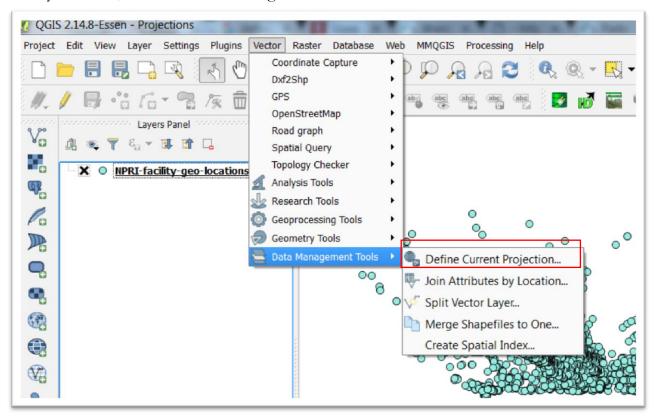

Select Define Projection. In the dialogue that opens choose the input feature class or shapefile, then choose the projection to be added. Click OK and the projection will be added to the existing layer.

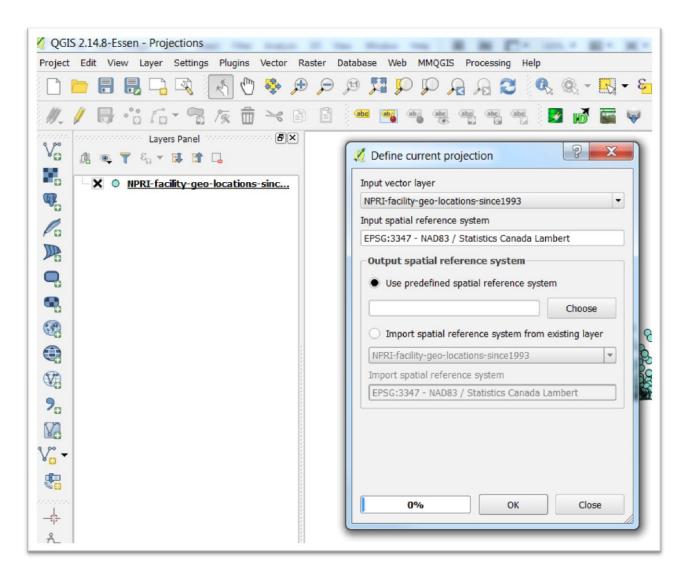

Admittedly, understanding projections takes a while. But given its importance when working with mapping software like QGIS or ArcMap, it's worth spending the time to understand how they work and why they're necessary.